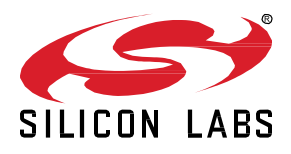

# **AN1322: Dynamic Multiprotocol Development with** *Bluetooth®* **and Zigbee EmberZNet SDK 7.0 and Higher**

This application note provides details on developing Dynamic Multiprotocol applications using Bluetooth and Zigbee in GSDK 4.0 and higher. It describes how to configure applications in Simplicity Studio using Zigbee EmberZNet SDK v. 7.0 and higher. It then provides a detailed walkthrough on how the underlying code functions. For details on Dynamic Multiprotocol Application development that apply to all protocol combinations see *UG305: Dynamic Multiprotocol User's Guide*.

Zigbee EmberZNet SDK v7.0 introduced a component-based project architecture that replaced AppBuilder. If you are working with Zigbee EmberZNet SDK v 6.10.x or lower, see *AN1133: Dynamic Multiprotocol Developer with Bluetooth and Zigbee EmberZNet SDK 6.x and Lower* for this information.

#### **KEY POINTS**

- Generating and loading dynamic multiprotocol example applications.
- Adding dynamic multiprotocol functionality to an existing Zigbee project.
- Details on the application User Interface.
- How the Zigbee example applications function.
- How the Bluetooth application functions.

## **1 Introduction**

The example applications referenced here can be controlled either from a protocol-specific switch application or from a Bluetooth-enabled smartphone app. This application note provides details on how these examples are designed and implemented. It also describes how to generate, compile, and load example application code, and how to add dynamic multiprotocol functionality to an existing Zigbee project. The application note is intended to be used when developing your own Zigbee/Bluetooth dynamic multiprotocol implementations.

**Note:** The Zigbee dynamic multiprotocol solution is currently only supported for SoC architectures. Support for NCP architectures has been deprecated in favor of DMP RCP. Please contact Silicon Labs Sales for more information on our multiprotocol software roadmap.

#### **1.1 Resources**

- *UG305: Dynamic Multiprotocol User's Guide* provides details on:
	- Dynamic Multiprotocol Architecture
	- Radio Scheduler operation (with examples)
	- Task Priority management
- *AN1135: Using Third Generation Non-Volatile Memory (NVM3) Data Storage* explains how NVM3 can be used as non-volatile data storage in Dynamic Multiprotocol applications with Zigbee and Bluetooth.

#### **1.2 Development Environment Requirements**

- Simplicity Studio 5
- GSDK 4.0 or higher, which includes Zigbee EmberZNet SDK version 7.0.0 or higher and Bluetooth SDK 3.3 or higher.
- An EFR32 chip with at least 512 kB of flash (required to run all the necessary software components)

To work with the demos, download the EFR Connect app from Google Play Store or App Store.

## **2 Working with the Zigbee/Bluetooth Examples**

This section describes

- How to build and flash the dynamic multiprotocol applications supplied with the Zigbee EmberZNet SDK.
- How to add Bluetooth to a Zigbee project and turn it into a dynamic multiprotocol project.

#### **2.1 Application Generation**

To work with Zigbee/Bluetooth dynamic multiprotocol applications as decribed in this application note, you must install GSDK 4.0 or higher. The applications can be built with GCC (The GNU Compiler Collection) or IAR-EWARM. See *QSG180: Getting Started with EmberZNet PRO* for information on installing the SDKs and setting up compilers.

Dynamic multiprotocol applications are generated, built, and uploaded in the same way as other applications. If you are not familiar with these procedures, see *QSG180: Zigbee EmberZNet Quick-Start Guide for SDK 7.0 and Higher* for details. The dynamic multiprotocol applications included with the EmberZNet SDK are:

- **DynamicMultiprotocolLight** is an application designed to demonstrate a DMP device with Zigbee 3.0 coordinator capabilities.
- **DynamicMultiprotocolLightSed** is an application designed to demonstrate a DMP device with SED capabilities.

The following summary procedure uses the **DynamicMultiprotocolLight** example application.

1. In Simplicity Studio, start a new project based on the **DynamicMultiprotocolLight** example. It is easiest to select Zigbee as the Technology Type and filter on the word "dynamic."

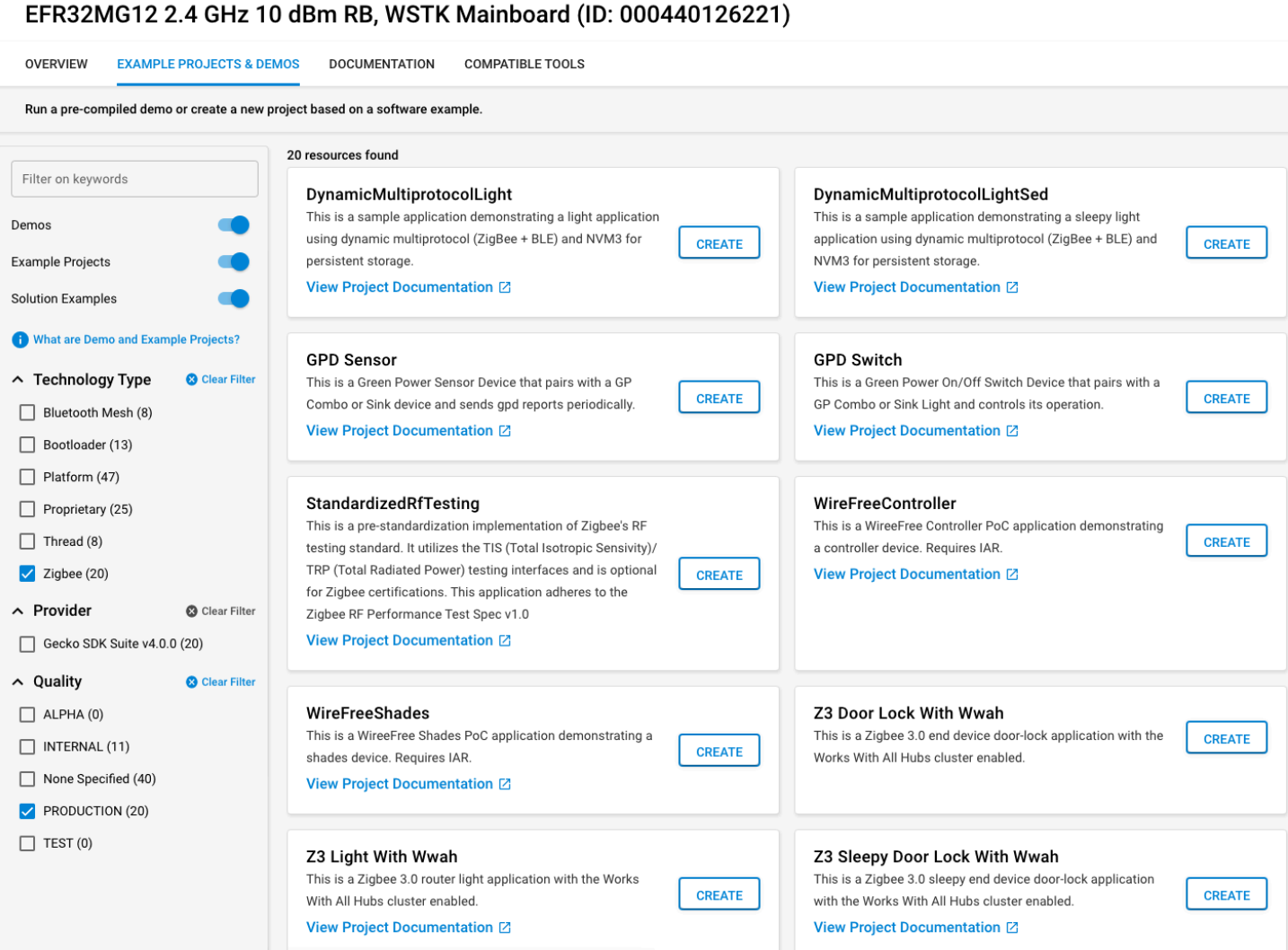

- 2. Once the project is created, files are generated automatically. Click **Build** (hammer icon) to build the application image.
- 3. To flash the application image, in Project Explorer view right-click the application .s37 file and select **Flash to Device**.

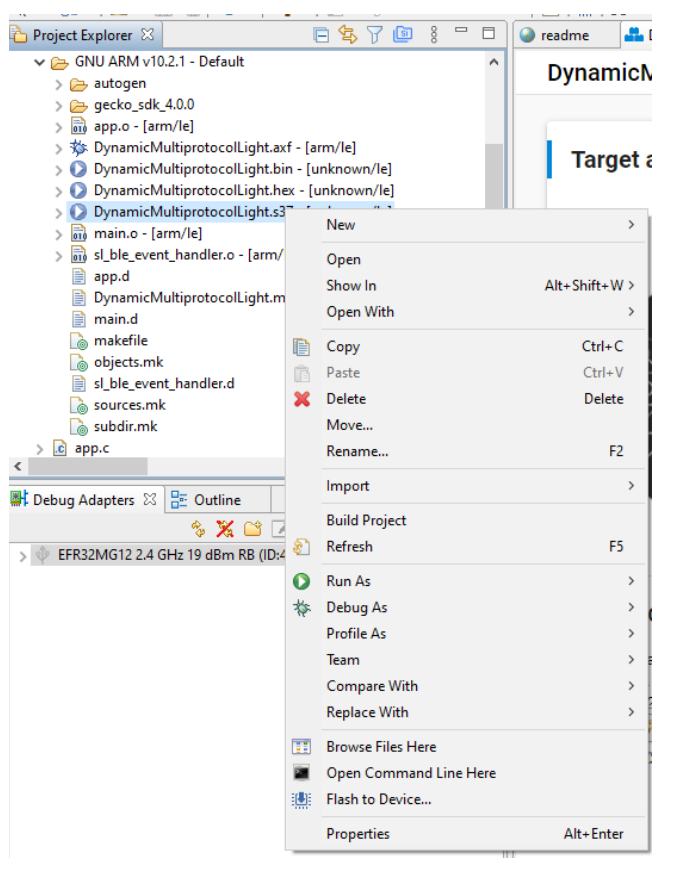

If you have more than one device connected, select the target. The Flash Programmer opens.

4.The path of the .s37 file should be auto populated. Click **Program** to flash the file to the target.

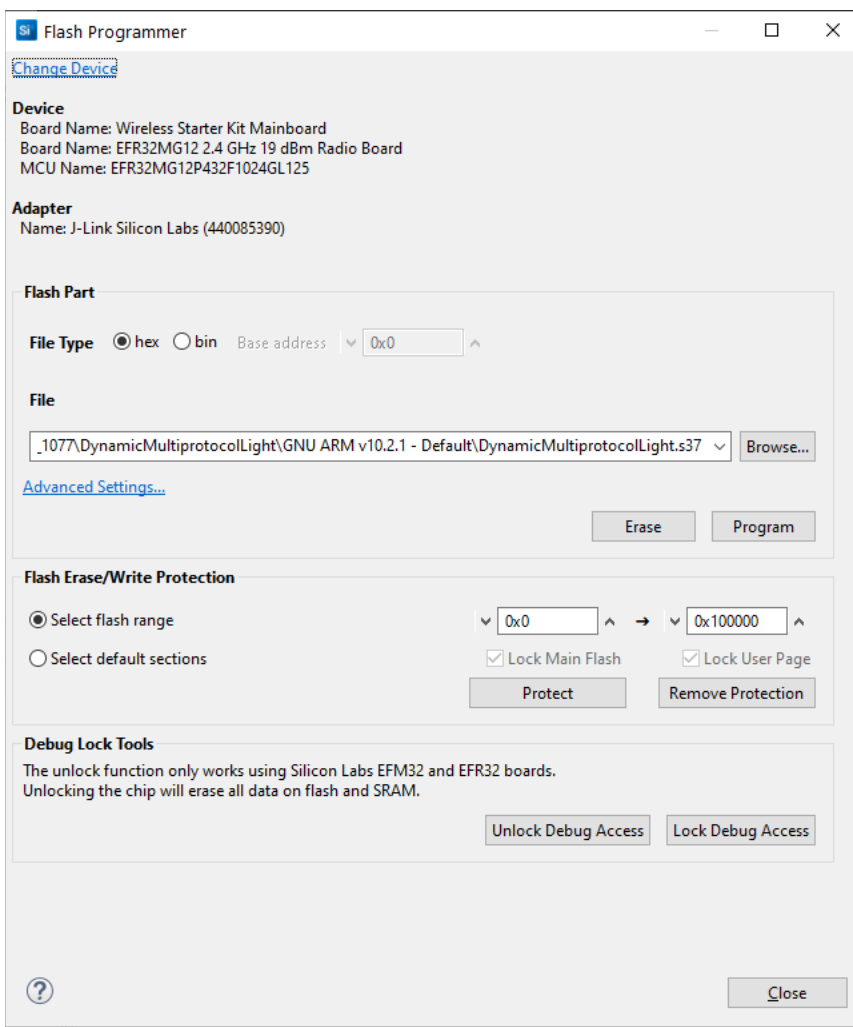

5. Application load success indicators are code-dependent. If the example projects are being used on a development board that supports LCD functionality, the LCD displays the following screen on power up. Press button PB0 to change to the light display. On other development boards that do not have additional peripherals to support a fully featured user interface, use the command line interface to run various commands.

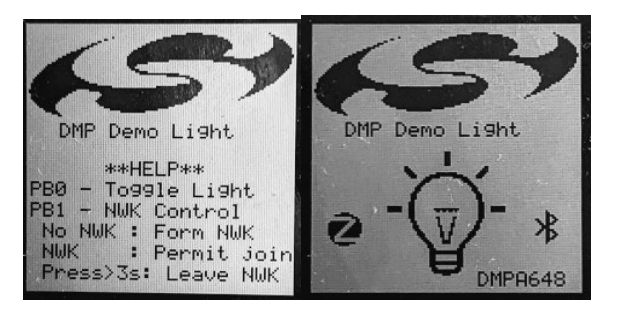

Note: Silicon Labs examples require a bootloader. If the bootloader gets erased, an easy way to load a bootloader is to run the Dynamic Multiprotocol Light demo. This installs a combined bootloader/application image. Then you can flash your own application image to update only the application area. If you are using a board that is not compatible with the available demos, then you can load a bootloader by selecting an example, such as **SPI Flash Storage Bootloader (single image)**, and building it and flashing it as described above.

#### **2.2 Converting a Zigbee Application to a Zigbee/Bluetooth LE Dynamic Multiprotocol Application**

This section describes the configuration changes required to convert a working Zigbee application into a Zigbee/Bluetooth LE Dynamic Multiprotocol application. The instructions present the generic steps for the conversion, with specific examples based on turning the Z3Light example into the equivalent of **DynamicMultiprotocolLight.**

Requirements:

- Zigbee application set up to build with IAR ARM or GCC (these instructions use Z3 Light)
- Any EFR32 part with a minimum of 512 kB of flash and 64 kB of RAM (these instructions assume BRD4161 (EFR32MG12P432F1024GL125)
- **Note:** The Dynamic Multiprotocol examples do not support OTA updates out of the box. To support OTA updates, uninstall the Zigbee LCD component. This frees up the port pins that are multiplexed with the external flash.

#### **2.2.1 Generate and Build the Zigbee Application**

The purpose of this step is to verify that the base Zigbee application had loaded and is working correctly, and that output is printing to the console. This example uses the Z3Light sample application. It begins with the default settings, so that the configuration changes are clear. Generate and build the project, load it to the board and check the Serial 1 output to make sure it is up and running.

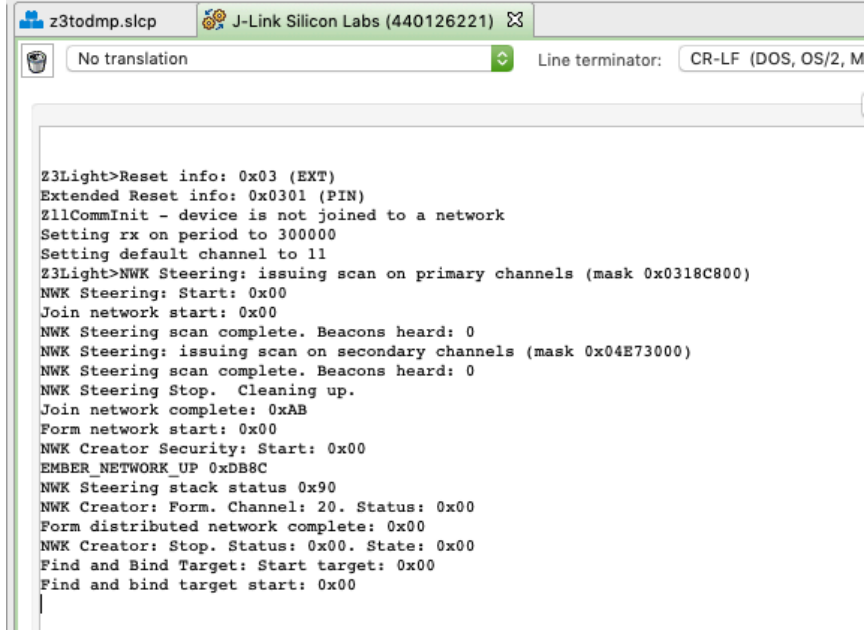

#### **2.2.2 Configure the project**

To convert the Z3Light application into a Zigbee-Bluetooth LE multiprotocol application similar to the DMP Light, follow the steps below:

- 1. Navigate to the SOFTWARE COMPONENTS tab on the Z3Light project and search for and add the following components.
	- **Bluetooth > Stack > Bluetooth Core** Reason: This is the Bluetooth stack core component

Note: Installing this enables multiple protocol stacks on the project and thereby also enables the CMSIS RTOS2 layer and Micrium OS Kernel, which is the default RTOS implementation. FreeRTOS is also supported.

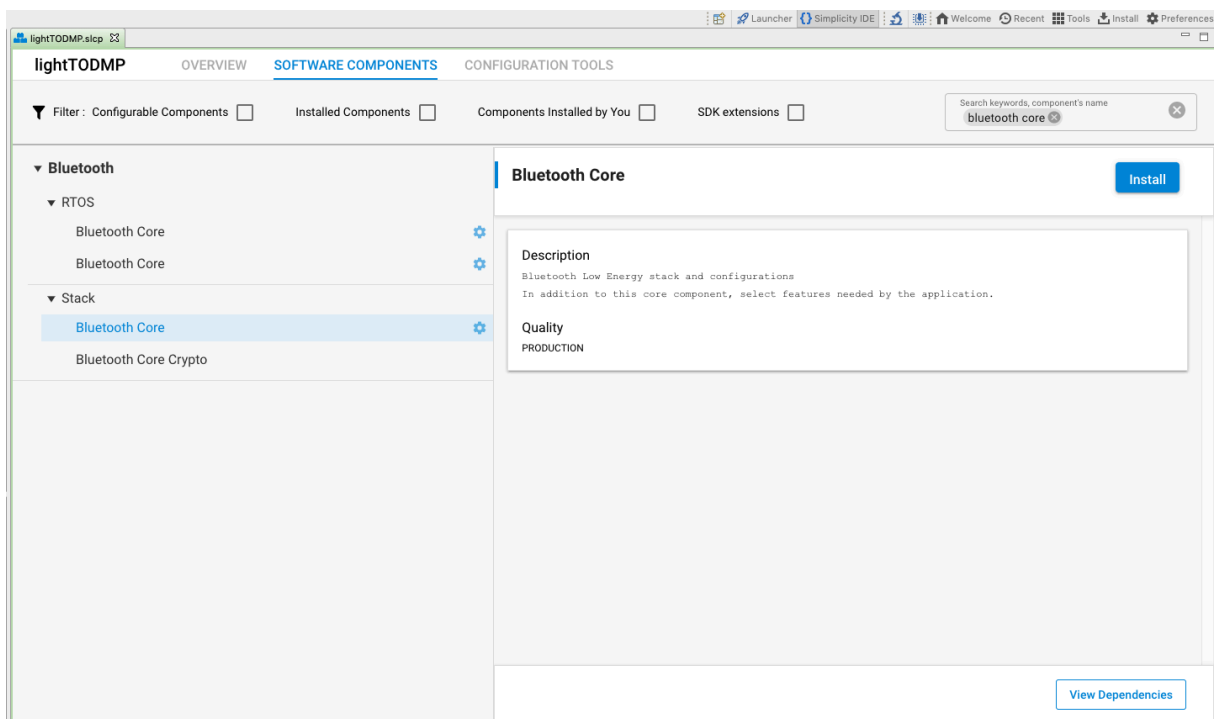

• **Bluetooth > Stack > GATT Client, GATT Server, Security Manager, System** - Reason: Basic Bluetooth building blocks.

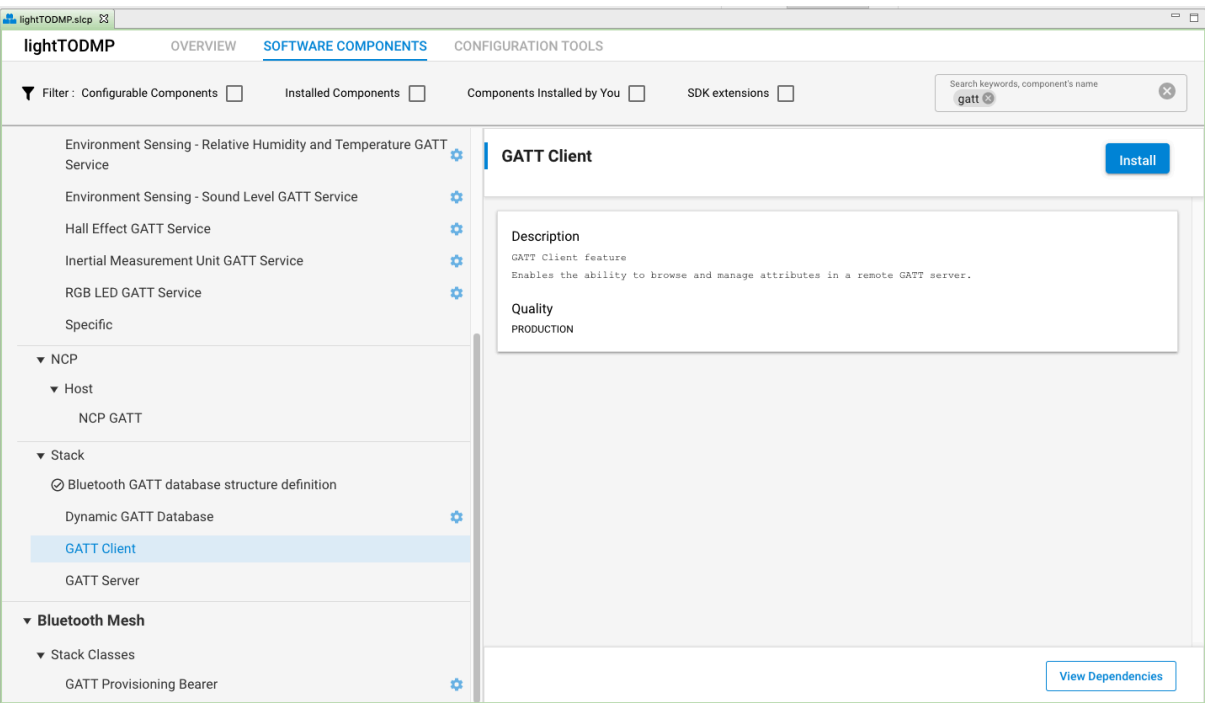

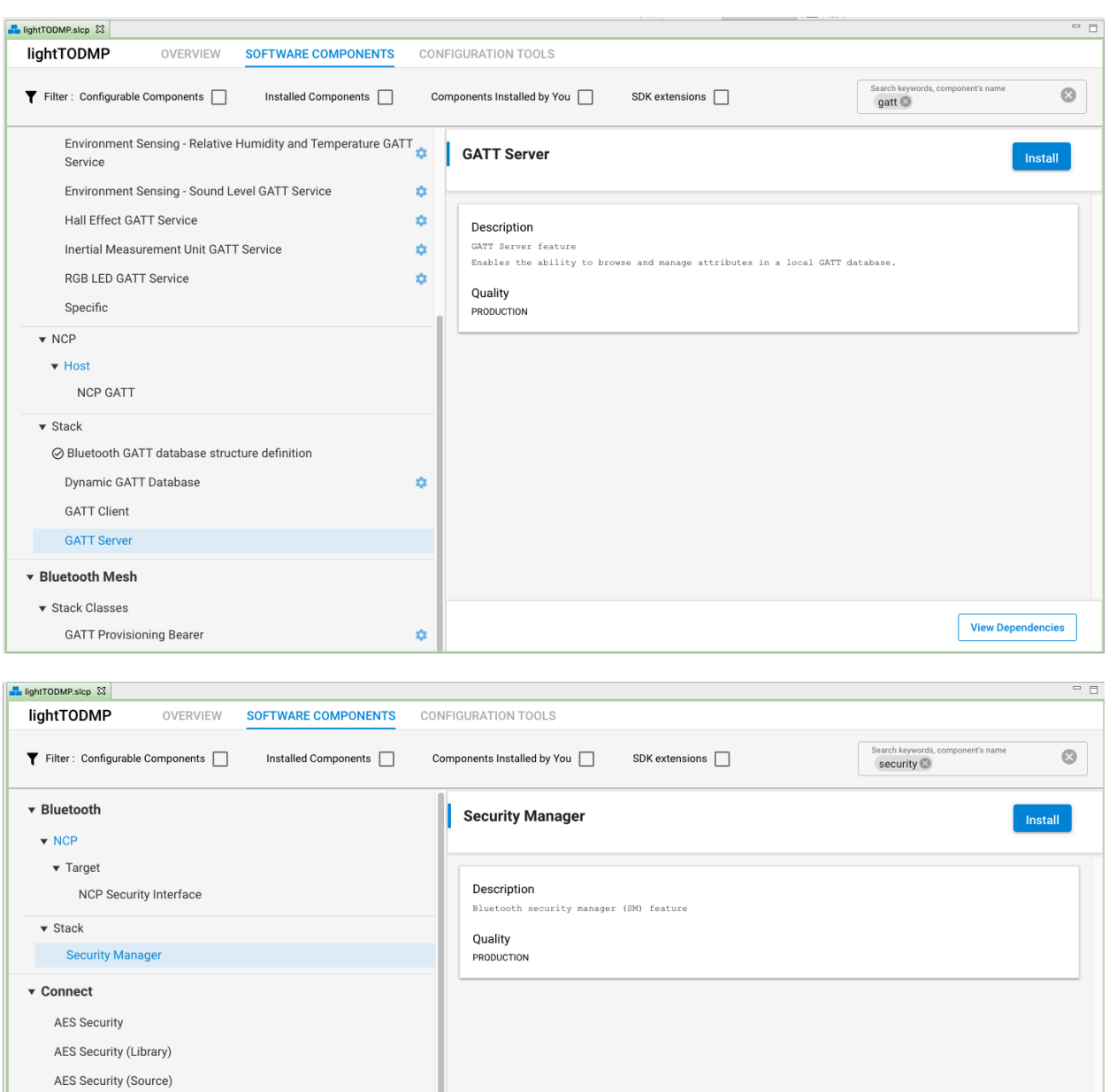

 $\star$  Services

 $\blacktriangledown$  Test

▼ Co-Processor Communication CPC Main template for test CPC SECURITY

Security CLI Commands

security\_cli\_utils

**View Dependencies** 

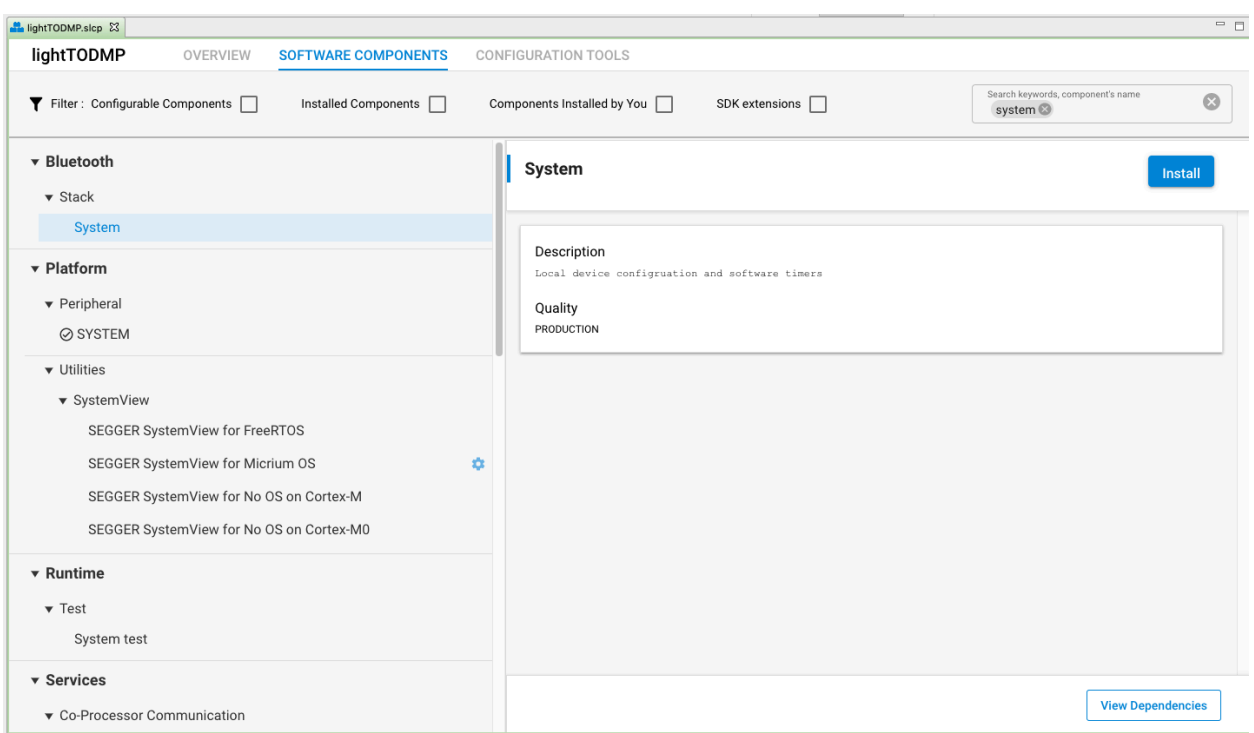

• **Bluetooth > Feature > Legacy Advertising, Connection, Scanner**. Reason: Basic Bluetooth features.

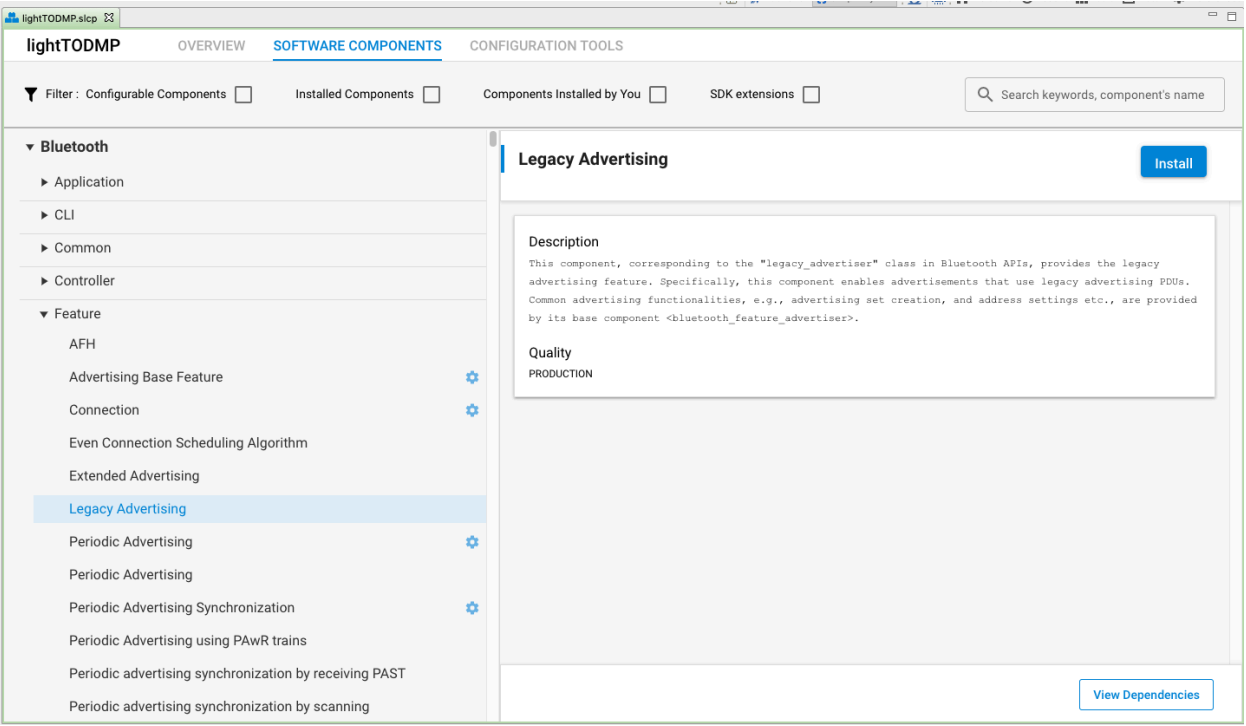

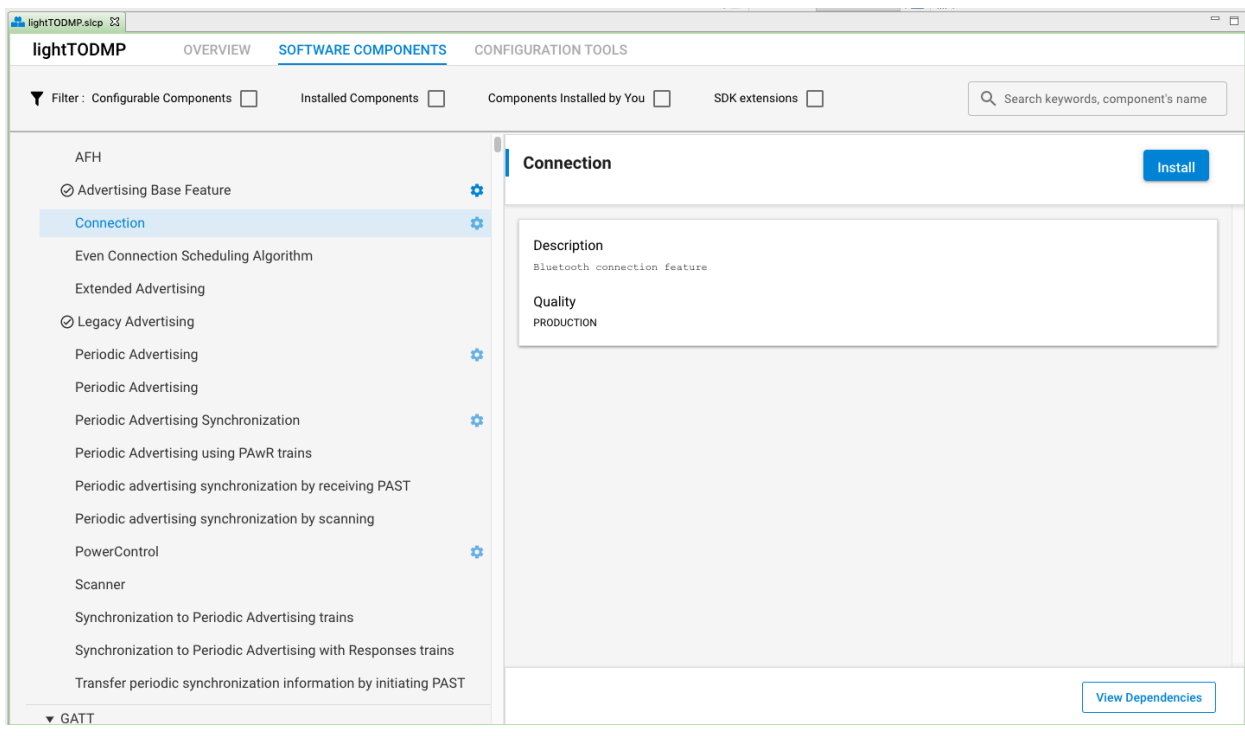

#### $=$   $\Box$ lightTODMP.slcp & lightTODMP **SOFTWARE COMPONENTS** CONFIGURATION TOOLS OVERVIEW  $Q_{s}$  Search keywords, component's name Filter: Configurable Components  $\fbox{\textbf{Insteadled Components}} \quad \fbox{\textbf{[}}$ Components Installed by You  $\Box$  $\textsf{SDK}\xspace$  extensions  $\fbox{--}$ ◎ Advertising Base Feature  $\ddot{\text{o}}$ Scanner Install  $\oslash$  Connection ¢ Even Connection Scheduling Algorithm Description **Extended Advertising** Bluetooth Low Energy scanning feature  $\oslash$  Legacy Advertising Quality PRODUCTION Periodic Advertising  $\Phi$ Periodic Advertising Periodic Advertising Synchronization  $\hat{\mathbf{Q}}$ Periodic Advertising using PAwR trains Periodic advertising synchronization by receiving PAST Periodic advertising synchronization by scanning PowerControl ¢ Scanner Synchronization to Periodic Advertising trains Synchronization to Periodic Advertising with Responses trains Transfer periodic synchronization information by initiating PAST  $\blacktriangledown$  GATT **View Dependencies** Air Ouality CATT Sarvina

• **If your application uses Free RTOS, configure FreeRTOS component and increase Timer task priority to 53.** Reason: Due to the usage of RTOS event flags in the Bluetooth stack, the timer task priority must be higher than all of the Bluetooth RTOS task priorities.

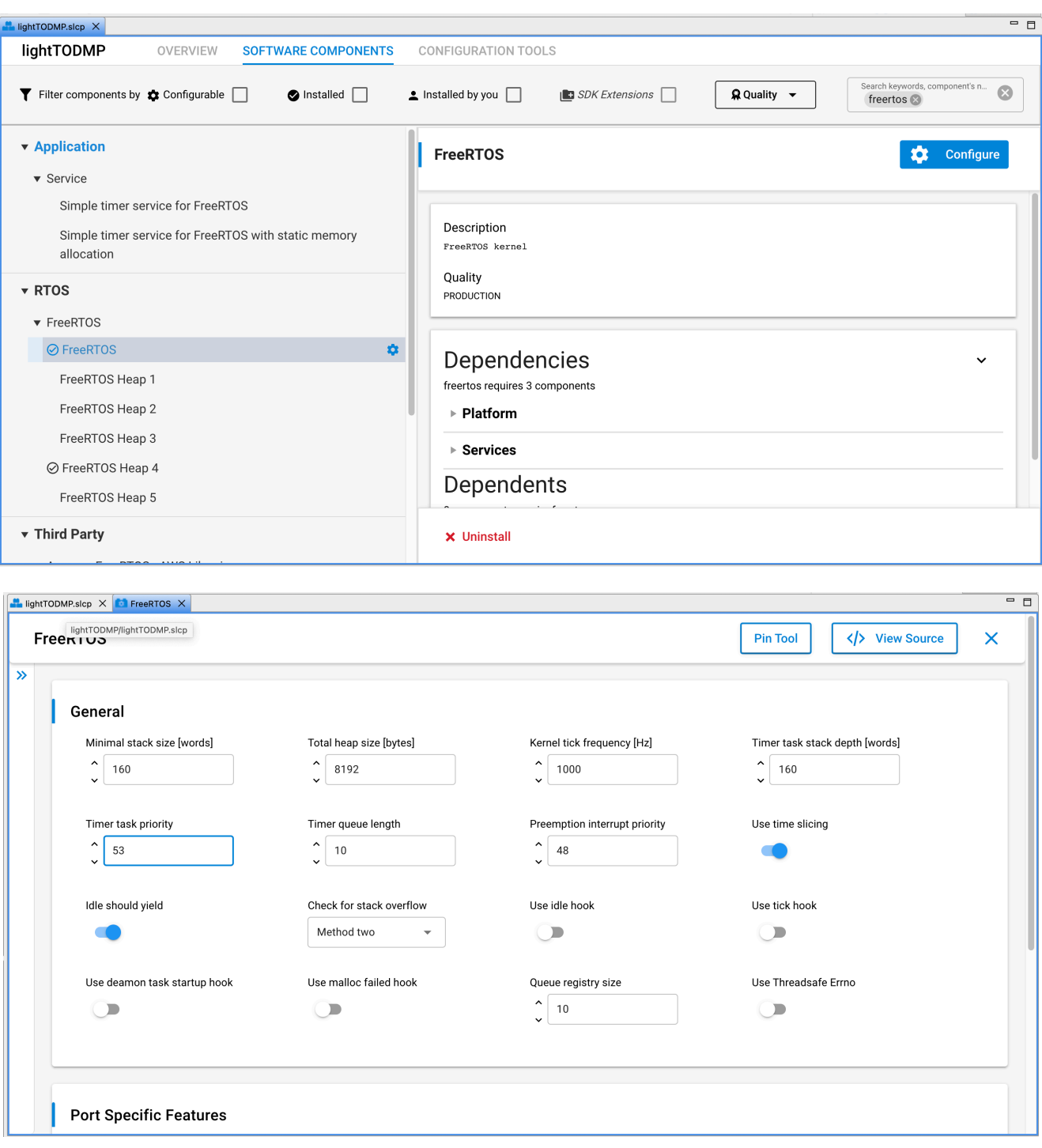

2. Add an implementation of sl\_bt\_on\_event(sl\_bt\_msg\_t\* evt) in your app.c file. The following is an example implementation of the Bluetooth LE event handler that starts advertisements on boot and prints out information as some of the most common events occur:

```
#include "sl_bluetooth.h"
#include "sl_bluetooth_advertiser_config.h"
#include "sl_bluetooth_connection_config.h"
```

```
#include "gatt_db.h"
uint8 t adv handle;
#define DEVNAME_LEN 8
#define UUID_LEN 16 // 128-bit UUID
// to convert hex number to its ascii character
uint8_t ascii_lut[] = { '0', '1', '2', '3', '4', '5', '6', '7', '8', '9', 'A', 'B', 'C', 'D', 'E', 
'F' };
void zb_ble_dmp_print_ble_address(uint8_t *address)
{ 
  emberAfCorePrint("\nBLE address: [%X %X %X %X %X]\n",
                     address[5], address[4], address[3],
                    address[2], address[1], address[0]);
} 
void enableBleAdvertisements(void)
{ 
  sl status t status;
   /* Create the device Id and name based on the 16-bit truncated bluetooth address
      Copy to the local GATT database - this will be used by the BLE stack
      to put the local device name into the advertisements, but only if we are
      using default advertisements */
  uint8 t type;
  bd \overline{\text{addr}} ble \text{address};static char devName [DEVNAME LEN];
  status = sl bt system qet identity address(&ble address, &type);
  if ( status != SL STATUS OK ) {
     emberAfCorePrintln("Unable to get BLE address. Errorcode: 0x%x", status);
     return;
   } 
  devName[0] = 'D';devName[1] = 'M';devName[2] = 'P';devName[3] = ascii_lut[( (ble_address.addr[1] & 0xF0) >> 4)];
  devName[4] = ascii\_\text{lut}[(ble_address.addr[1] & 0x0F)];
  devName[5] = \text{ascii}\text{-}\text{lut}[( (\text{b}\text{le}\text{-} address.addr[0] & 0 \times F0) >> 4)];
   devName[6] = ascii_lut[(ble_address.addr[0] & 0x0F)];
  devName[7] = '0';emberAfCorePrintln("devName = %s", devName);
   status = sl_bt_gatt_server_write_attribute_value(gattdb_device_name,
\circ,
                                                       strlen(devName),
                                                       (uint8 t *)devName);
   if ( status != SL_STATUS_OK ) {
     emberAfCorePrintln("Unable to sl_bt_gatt_server_write_attribute_value device name. Errorcode: 
0x%x", status);
     return;
   } 
  status = sl bt advertiser set timing (adv handle,
                                           (100 / 0.625), //100ms min adv interval in terms of 0.625ms
                                          (100 / 0.625), //100ms max adv interval in terms of 0.625ms
                                          0, \frac{1}{2} duration : continue advertisement until stopped<br>0); \frac{1}{2} max events :continue advertisement until stopped
                                              // max_events :continue advertisement until stopped
   if (status != SL_STATUS_OK) {
     return;
   } 
   /* Start advertising in user mode and enable connections*/
  status = sl bt legacy advertiser start(adv handle,
                                            advertiser connectable scannable);
```

```
 if ( status ) {
   emberAfCorePrintln("sl bt legacy advertiser start ERROR : status = 0x%0X", status);
   } else {
     emberAfCorePrintln("BLE custom advertisements enabled");
 } 
void sl bt on event(sl bt msg t* evt)
{ 
  switch (SL_BT_MSG_ID(evt->header)) {
    case sl bt evt system boot id: {
      bd addr ble address;
      uint8 t type;
      sl status t status = sl bt system hello();
       emberAfCorePrintln("BLE hello: %s",
                          (status == SL STATUS OK) ? "success" : "error");
      status = sl bt system get identity address(&ble address, &type);
      zb ble dmp print ble address(ble address.addr);
      status = sl bt advertiser create set(&adv handle);
       if (status) {
        emberAfCorePrintln("sl bt advertiser create set status 0x%x", status);
 } 
       // start advertising
      enableBleAdvertisements();
 } 
     break;
    case sl bt evt connection opened id: {
      e^{\frac{1}{2}t\cos(\theta)} emberAfCorePrintln("sl bt evt connection opened id \n");
      sl bt evt connection opened t *conn evt =
        (sl bt evt connection opened t^*) & (evt->data);
         //preferred phy 1: 1M phy, 2: 2M phy, 4: 125k coded phy, 8: 500k coded phy
         //accepted phy 1: 1M phy, 2: 2M phy, 4: coded phy, ff: any
        sl_bt_connection_set_preferred_phy(conn_evt->connection, test phy 1m, 0xff);
    emberAfCorePrintln("BLE connection opened");
 } 
     break;
    case sl_bt_evt_connection_phy_status_id: {
      sl_bt_evt_connection_phy_status_t *conn_evt =
        (sl bt evt connection phy status t *) \sqrt{6} (evt->data);
       // indicate the PHY that has been selected
      emberAfCorePrintln("now using the %dMPHY\r\n",
                          conn_evt->phy);
 } 
     break;
    case sl bt evt connection closed id: {
      sl_bt_evt_connection_closed_t \bar{x}conn_evt =
        (sl bt evt connection closed t*) \overline{\&} (evt->data);
       // restart advertising
      enableBleAdvertisements();
       emberAfCorePrintln(
         "BLE connection closed, handle=0x%x, reason=0x%2x",
        conn_evt->connection, conn_evt->reason);
 } 
     break;
```
}

```
 default:
 break;
 }
```
3. Save your new Z3Light project and click **Force Generation** in the project overview pane.

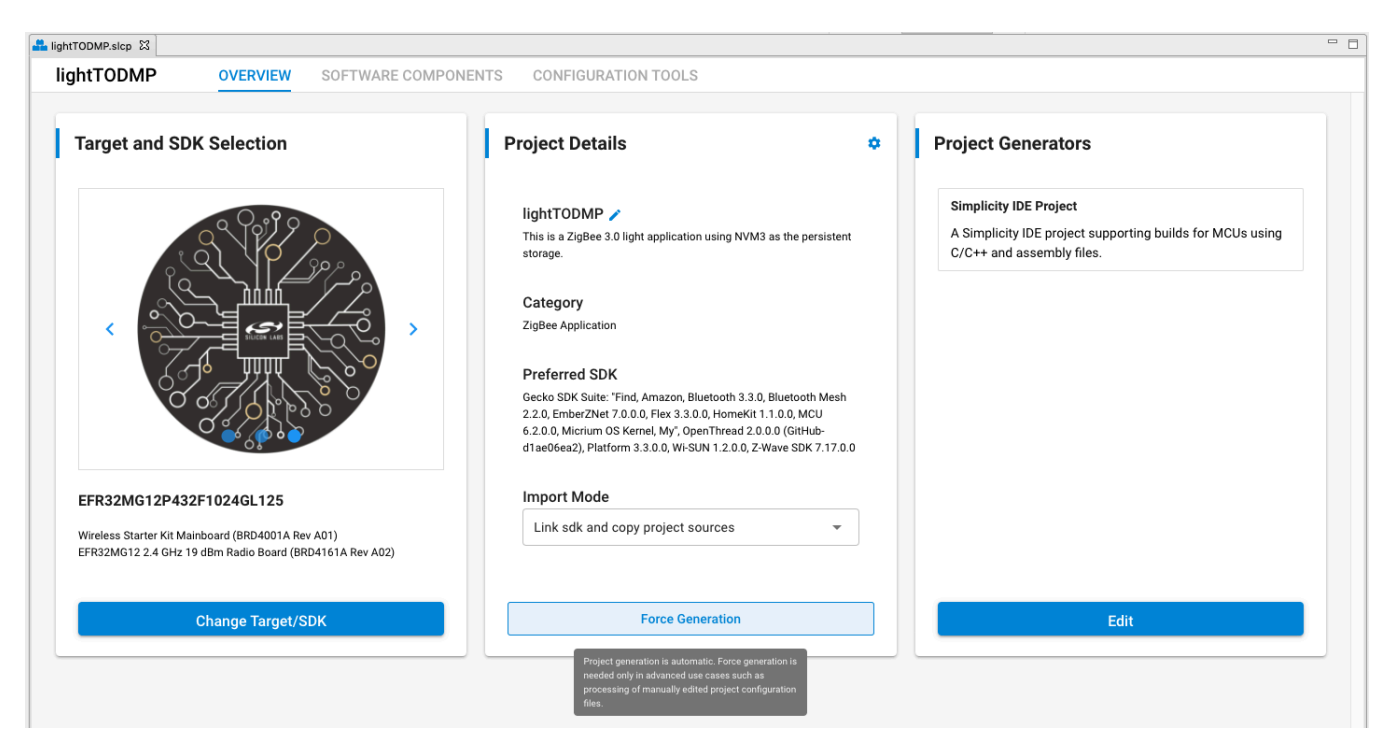

4. Build and flash the project and look for the device in the "Connected Lighting demo" screen of the EFR Connect smartphone app.

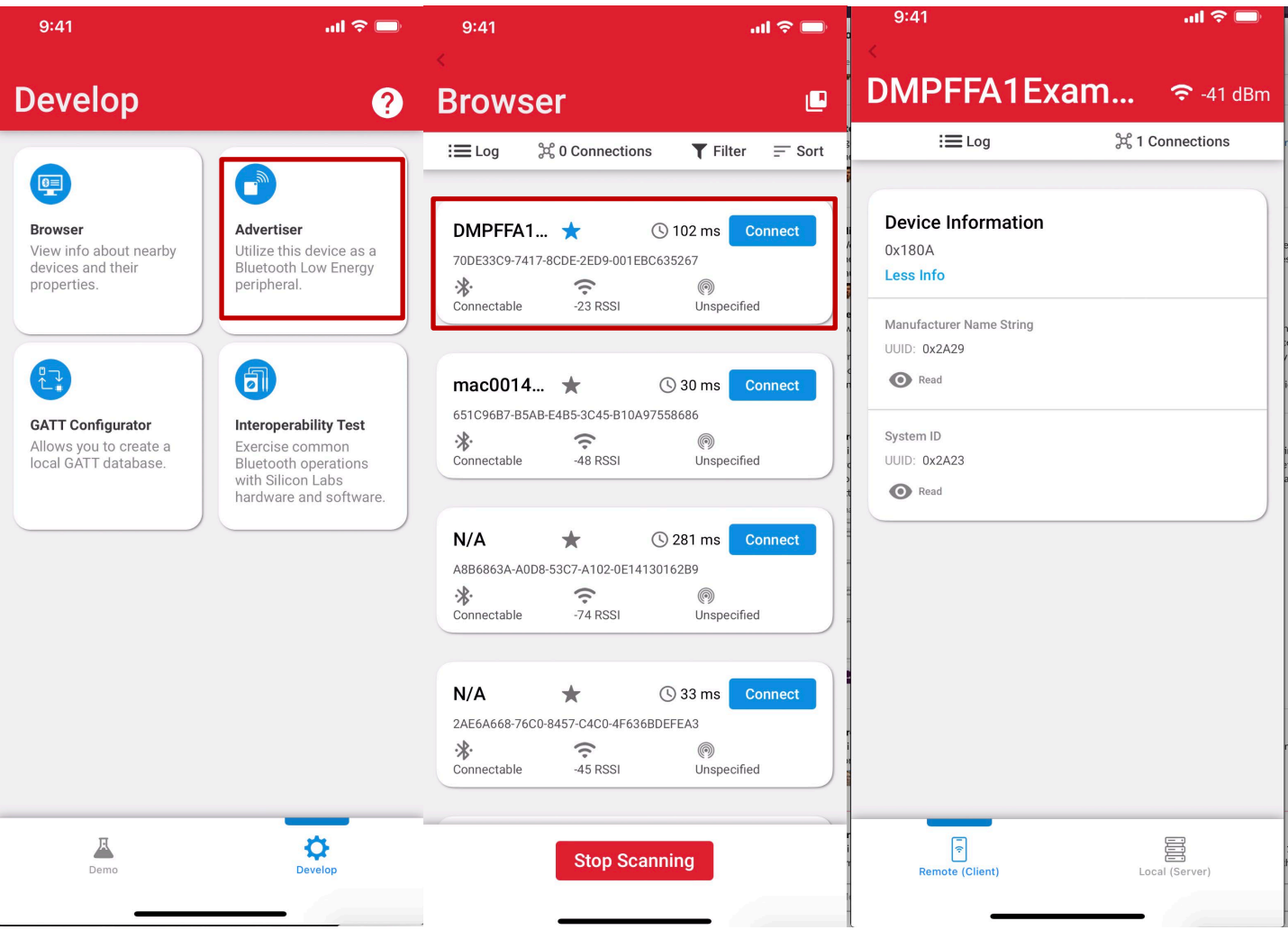

You can also see Bluetooth LE activity related printing in the Serial 1 tab of the console.

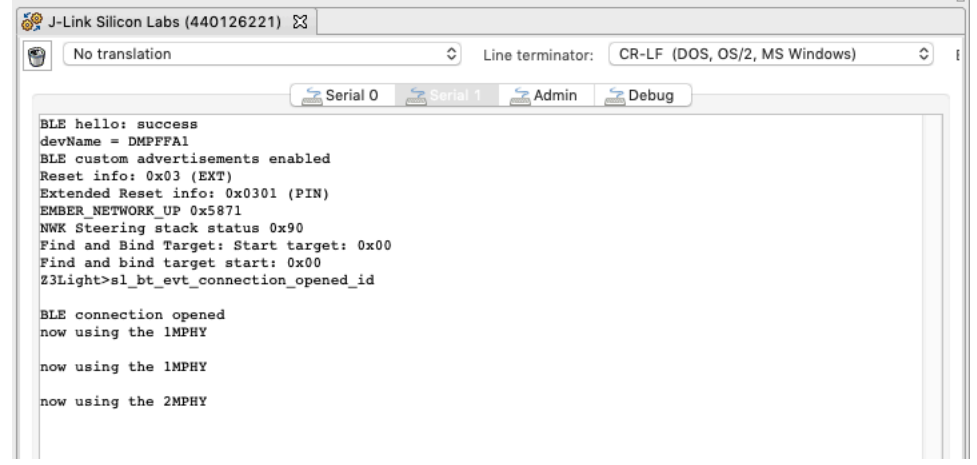

This is very basic Bluetooth functionality. To learn more about programming Bluetooth LE functionality, see Getting Started with Silicon [Labs Bluetooth LE Development.](https://docs.silabs.com/bluetooth/6.2.0/bluetooth-getting-started-overview/)

## **3 About the Zigbee/Bluetooth LE Examples**

The Zigbee/Bluetooth LE Dynamic Multiprotocol examples demonstrate a light that can be controlled via Bluetooth LE and Zigbee. Software examples may be compiled using the sample SoC appliations in the EmberZNet SDK. The purpose of the examples is to show how to implement a dynamic multiprotocol application using the Silicon Labs EmberZNet stack.

The Dynamic Multiprotocol Demo application has these main components.

- 1. Mainboard User Interface (LCD, Buttons, LEDs (optional for parts with these peripherals)
- 2. Zigbee application (Coordinator or Sleepy End Device)
- 3. Bluetooth application
- 4. CLI interface

#### **3.1 Mainboard User Interface**

The mainboard-interface application code has three main components. These help to enhance the user experience, but are not essential to the core DMP functionality. If your demo radio board does not support LCD, a minimal version of these applications is automatically chosen and the buttons, LED and LCD components are automatically removed from the project.

## **3.1.1 Buttons**

The DynamicMultiprotocol sample applications use two buttons on the mainboard. This functionality is provided using two instances of the **Simple Button** component and can be easily uninstalled if the mainboard does not have buttons. Button PB0 toggles the local state of the light. Button PB1 controls network operations such as form, join, and leave.

#### **3.1.2 LED**

The sample app displays the current state of the On/Off light using the two LEDs on the mainboard. This application code is provided using two instances of the **Simple LED** component.

### **3.1.3 LCD**

The LCD enhances the overall user experience by providing helpful instructions and displaying the state of the node. This functionality is provided using the **Zigbee LCD Display** component. This component provides APIs to update the text and graphic on the LCD. These APIs are invoked from the application's Zigbee callbacks and Bluetooth event handlers.

### **3.2 Command Line Interface Task (CLI)**

The CLI task runs as a relatively low priority task and processes commands and displays output. Since the CLI task may potentially execute functions that are not thread safe, task switching is locked in the pre-command hook function (sli\_cli\_pre\_cmd\_hook) before it is executed. RTOS task switching is restored in the post-command hook function (sli\_cli\_post\_cmd\_hook). CLI commands also post the semaphore and allow the Zigbee RTOS task to run by invoking the function sl zigbee common rtos wakeup stack task() in the post command hook.

#### **3.3 Zigbee Application**

The **DynamicMultiprotocolLight** sample application is a Zigbee coordinator and **DyamicMultiprotocolLightSed** is a Zigbee sleepy end device. Both sample applications demonstrate a wireless light that can be controlled locally using a button or wirelessly using a Zigbee switch or a Bluetooth LE mobile application.

The following cluster set is supported by both the **DynamicMultiprotocolLight** and **DynamicMultiprotocolLightSed** applications:

- **Basic**
- **Identify**
- **Scenes**
- **Groups**
- On/Off
- ZLL Commissioning

The **DynamicMultiprotocolLight** example also supports Green Power Proxy Basic endpoint. Note that the examples were developed with a focus on demonstrating dynamic multiprotocol features and may not be Zigbee-certifiable.

The On/Off cluster controls the LEDs and the bulb icon on the mainboard LCD to represent the state of the light.

#### **3.3.1 Zigbee RTOS Task**

The DMP sample applications utilize CMSIS-RTOS2 constructs and therefore are structured to support either Micrium OS or FreeRTOS. Micrium OS is set up as default RTOS. Free RTOS is also supported. The RTOS tasks are:

- Bluetooth link layer task (priority: 52)
- Bluetooth host stack task (priority: 51)
- Bluetooth event handler task (priority: 50)
- Zigbee stack and application task (priority: 49)
- Command Line Interface task (priority: 16)

These tasks are all created independently of each other. Zigbee RTOS task-related configuration is in the Zigbee **Application Framework Common** component.

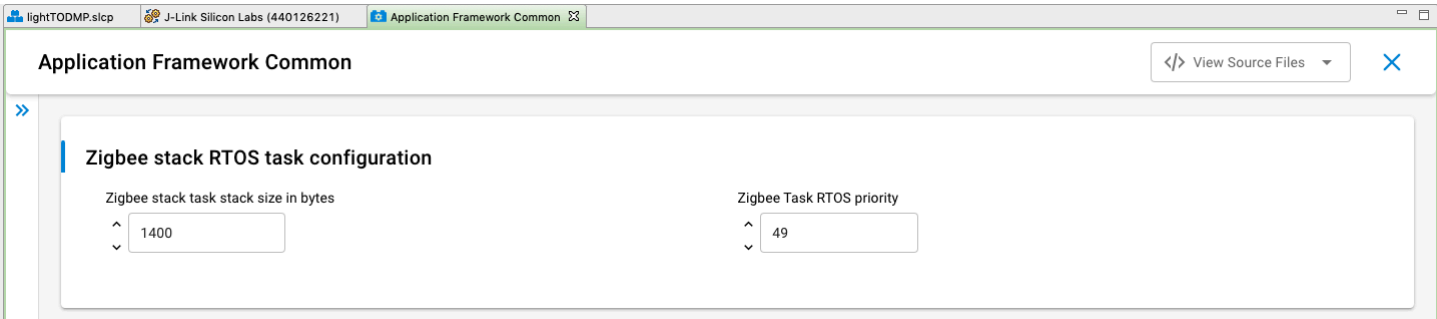

Note that the Zigbee and Bluetooth task priorities must not be changed from their defaults in order to ensure that the application works as intended. Any application RTOS tasks must be lower priority than the Zigbee stack RTOS task and may be created in an application file following the example code in this section. The Zigbee stack RTOS task is created in the sli\_zigbee\_common\_rtos\_init\_callback, which is in turn invoked from the stack\_init event handler, which is an autogenerated file.

```
void sli_zigbee_common_rtos_init_callback(void)
{ 
  App OS SetAllHooks();
   // Create ZigBee task.
   zigbee_task_attr.name = "Zigbee task";
  zigbee_task_attr.stack_mem = &zigbee_task_stack[0];
  zigbee task attr.stack size = sizeof(zigbee task stack);
  zigbee task attr.cb mem = zigbee task cb;
  zigbee task attr.cb size = osThreadCbSize;
  zigbee task attr.priority = ZIGBEE STACK TASK PRIORITY;
  zigbee<sup>task_</sup>attr.attr bits = 0;
```

```
 zigbee_task_attr.tz_module = 0;
 zigbee_task_id = osThreadNew(zigbee_task,
                              NULL,
                              &zigbee_task_attr);
 assert(zigbee_task_id != NULL);
zigbee task event flags id = osEventFlagsNew(&zigbee task event flags attr);
assert(zigbee task event flags id != NULL);
```
The Zigbee task invokes stack and application framework initialization callbacks before running the while loop. Tick callbacks are executed in the loop, following which the Zigbee task yields, if it is able, in order to allow the microcontroller to go into low power mode.

```
static void zigbee task(void *p_arg)
{ 
   (void)p_arg;
   sli_zigbee_stack_init_callback();
  sli zigbee app framework init callback();
   while (true) {
     sli_zigbee_stack_tick_callback();
     sli_zigbee_app_framework_tick_callback();
     // Yield the ZigBee stack task if possible.
    zigbee stack task yield();
   } 
}
```
}

Several application override mechanisms control whether the microcontroller is allowed to enter sleep (EM2) or idle (EM1) modes. These flags, in combination with the time to the closest application or stack event, control how long the Zigbee RTOS task yields for. These options are also configured in the Zigbee **Application Framework Common** component.

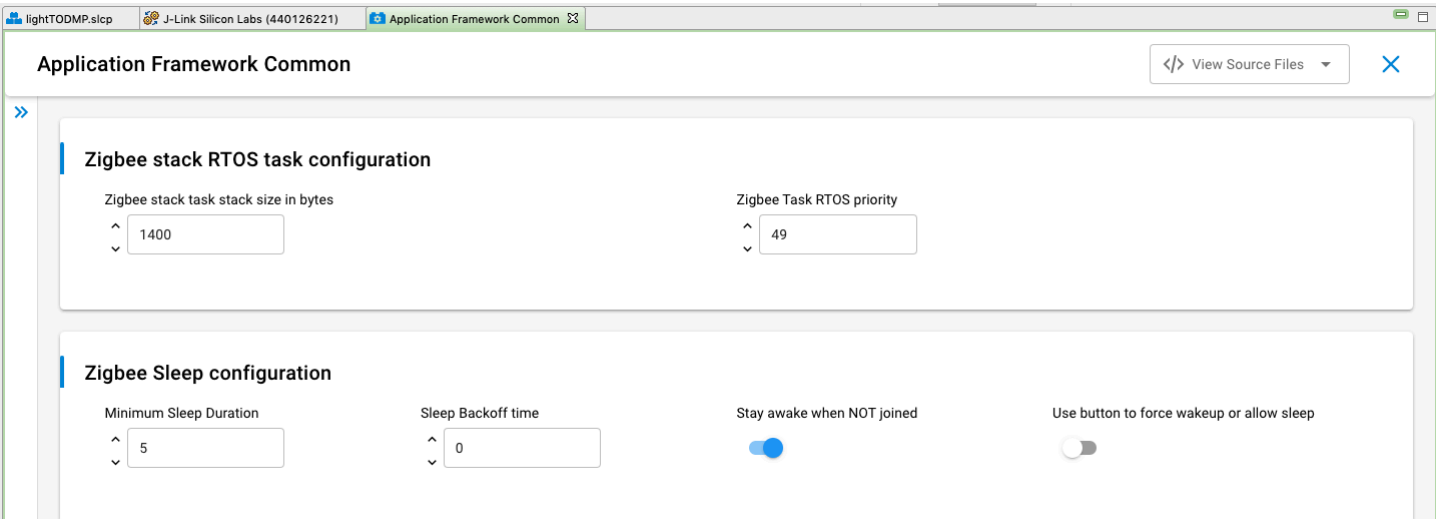

#### **3.3.2 Application Code**

On either DMP light application, once the Zigbee stack is set up to run, subsequent interactions with the stack occur via event handlers. The following figure shows the event handlers in the full function light application.

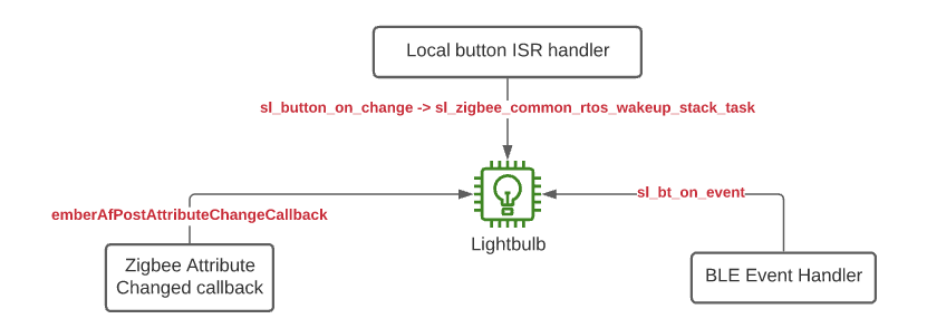

Each enabled cluster must have a corresponding component that handles the callbacks for the cluster. Alternatively, this can be provided by a custom implementation in the project callbacks file. In addition, the Zigbee callbacks file subscribes to optional stack callbacks, such as stack status callbacks, to show the network state and perform other operations based on change of state.

Whenever the coordinator sample application starts pjoin, it starts identifying and also puts all the connected lights in identify mode. This helps the joining switch to identify all the lights present in the network. The sleepy sample application does the same on the steering status callback.

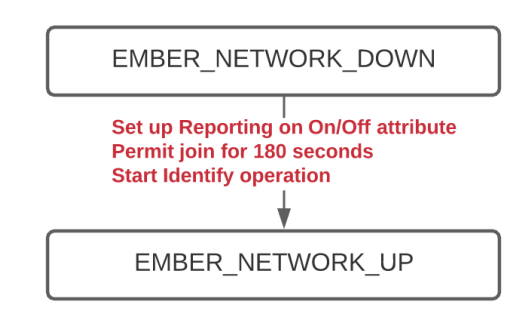

The On/Off attribute can be changed locally using the button PB0. The button\_on\_change ISR routine fires on change of the button state. Note that, since this routine is executed from an interrupt context, printing messages in this routine is not recommended. For this reason, once time stamps are recorded and states are set, a separate event handler is set to active to further process the button press. Since the event handler runs from the Zigbee task context, the semaphore must be posted by invoking the function sl zigbee common\_rtos\_wakeup\_stack\_task().

The On/Off attribute may also be changed by receiving a Zigbee on-off toggle command from a remote device like the Z3Switch. This path follows the emberAfPostAttributeChangeCallback. Any change to the attribute will also trigger a notification over a Bluetooth LE connection, if one is open. In addition to the state, the trigger source and the EUI of the trigger source are recorded for tracking.

The On/Off attribute may also be modified using the EFR Connect mobile application. The light displays on the app as "DMPxxxx" where xxxx are the last four digits of the Bluetooth LE MAC address. The characteristic can be read and written using the mobile application. This triggers a change to the Zigbee attribute.

**CAUTION: The Zigbee stack is not thread-safe and is not designed to be thread-safe. As such, all calls to EmberZNet functions should be made from the Zigbee task to avoid the risk of concurrency issues. To avoid the risk of shared resources, if you want to send Zigbee messages or use EmberZNet functions from a task other than the Zigbee Stack Task, you must schedule a custom event from within the non-Zigbee Stack task. In the corresponding event handler function for the custom event the Zigbee stack APIs can be used, as the event handler will be called from the Zigbee Stack Task context.**

#### **3.4 Bluetooth Application**

The Bluetooth application supports following services and characteristics. These are pre-selected in the GATT editor during project generation.

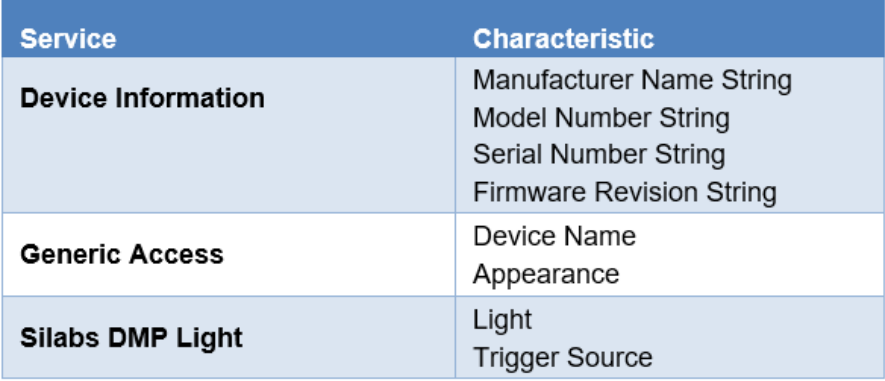

#### **3.4.1 Silabs DMP Light Service**

In the above table the 'Silabs DMP Light' is a custom service with a UUID of bae55b96-7d19-458d-970c-50613d801bc9. This custom UUID is used to uniquely identify the Light by the EFR Connect application.

The Service has two characteristics,

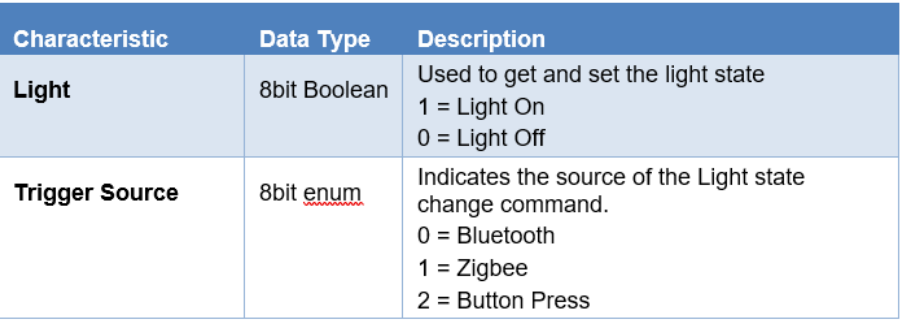

#### **3.4.2 Beacons**

The application implements both an iBeacon as well as an Eddystone beacon. The default behavior is to transmit each beacon at 100 mS intervals.

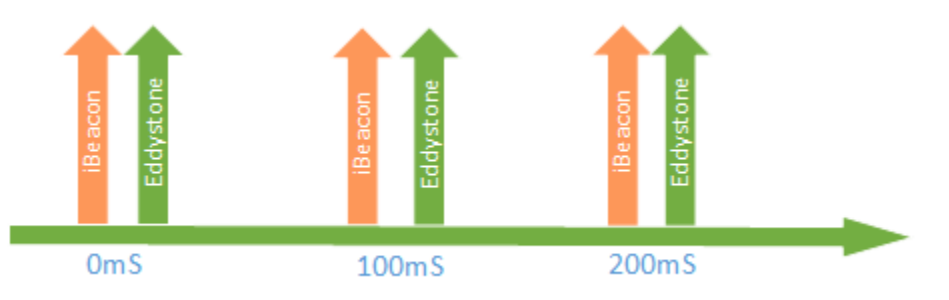

#### **3.4.3 Bluetooth Event Handling**

The Bluetooth stack is initialized as part of the Bluetooth task. The Bluetooth task handles the Bluetooth LE link layer messaging and management. A number of events that are called in the context of the Zigbee task allow the user application to interact with the Bluetooth stack. The following diagram describes the Bluetooth-related events..

**Note:** Bluetooth event handling is same for both DMP demos.

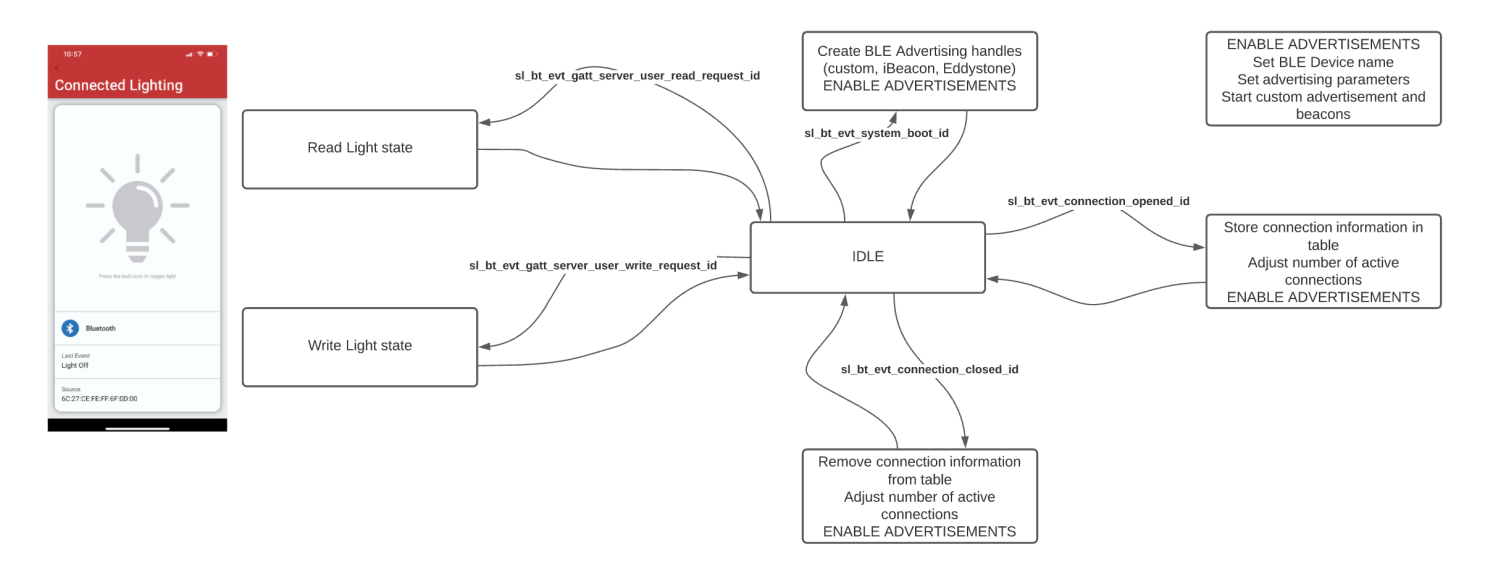

**Figure 3-1. DMP Bluetooth Event Handler Definition**

#### **3.4.4 Bluetooth and Zigbee Interaction**

The primary purpose of the example applications is to show Zigbee and Bluetooth working together on a device. For this purpose, when the Light receives a command to change its state through one protocol, it executes the command and sends out a notification to the other devices using the other protocol to keep everything in sync. Their interaction is the same in both examples.

Two basic operations are described below, first a write to Light characteristics from a Bluetooth connected device (shown in the following figure) and then a change in the Light state from a Zigbee device.

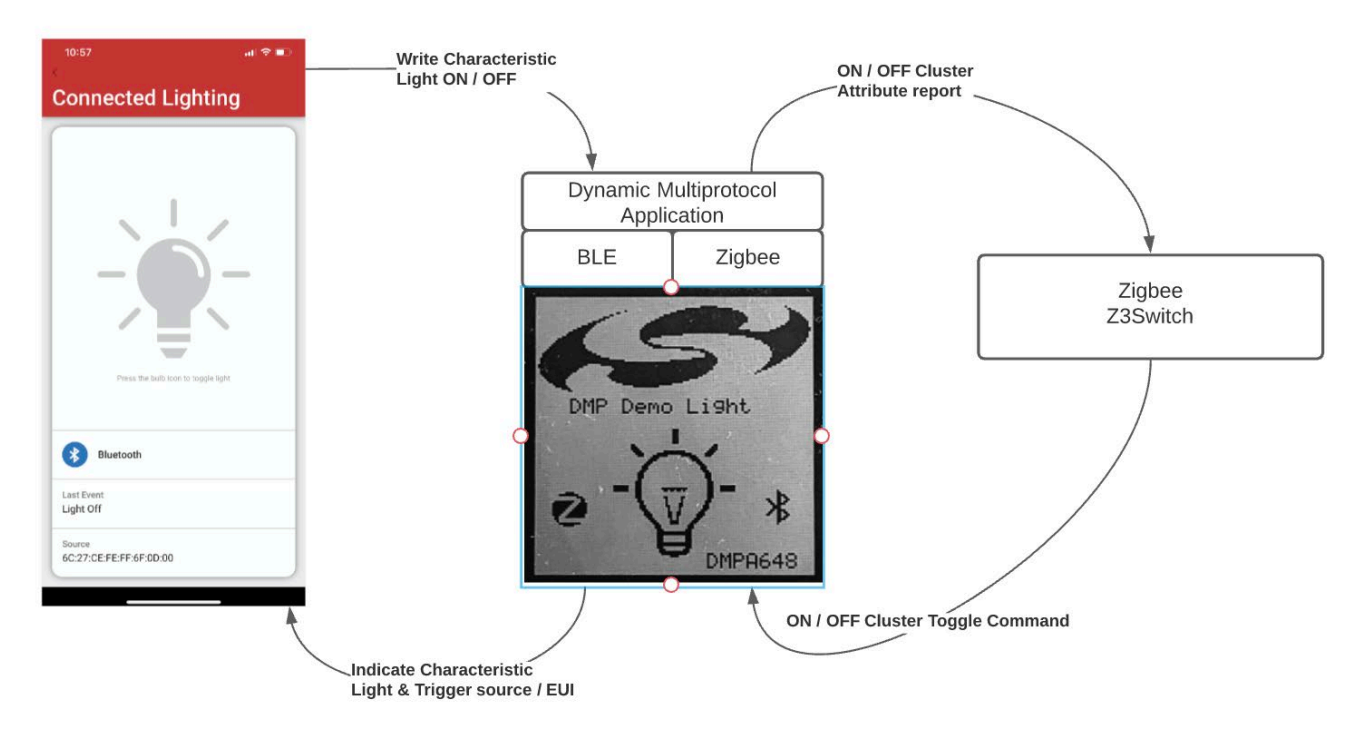

#### **Write from the Bluetooth Connected Device**

The application's services and characteristics are pre-selected in the GATT configurator in Simplicity Studio. On generation the characteristics are #define in the gatt db.h. Using the #define reference, the characteristics can then be coupled to read and write Bluetooth requests. For example, the Light characteristic is reference from GATT as gatt light state which is then tied to an application-specific write API of writeLightState in the AppCfgGattServerUserWriteRequest in sl\_bt\_event\_handler.c.

The application implements the Zigbee attribute write and a Bluetooth write response in the writeLightState function. Since ember functions are not thread-safe, the application posts a Zigbee event and a semaphore to wake the Zigbee task and invoke the ember-AfWriteAttribute function.

The emberAfWriteAttribute() function is used to write the attribute table of the Zigbee application with the value supplied by the Bluetooth connected device above. Since the on-off attribute of the on-off server cluster is a reportable attribute, it is reported to all devices setup in the binding table of the Light.

The emberAfPostAttributeChangeCallback() function is then used to change the state of the LEDs and the LCD to indicate the state of the light on the WSTK main board.

#### **Write from the Zigbee Connected Device**

Any on-off client on the same network as the Light can send an on-off cluster's On, Off or Toggle command to the Light to change its state. Once such a command is received over the Zigbee interface, the Silicon Labs Zigbee framework interprets it and calls an appropriate handler to change the value of the on-off attribute of the on-off server cluster. In the example **Z3Switch** application, the on-off client sends a Toggle command to the Light, which toggles the value of the on-off attribute and triggers the emberAfPostAttributeChangeCallback. The callback is then used to change the state of the light as well as send notifications for both Trigger Source and Light characteristics to the connected Bluetooth devices and to update the LEDs and the LCD to indicate the change in the Light state. Example code for the callback can be found in the project callbacks file.

# **4 Document Revision History**

## **Revision 0.2**

March, 2023

• Added a caution on thread safety to section 3.2.2

## **Revision 0.1**

December, 2021

• Initial release

# **Simplicity Studio**

One-click access to MCU and wireless tools, documentation, software, source code libraries & more. Available for Windows, Mac and Linux!

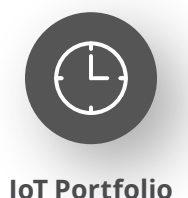

www.silabs.com/IoT

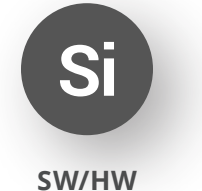

www.silabs.com/simplicity

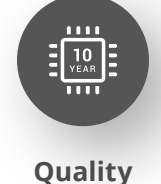

www.silabs.com/quality

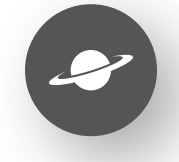

**Support & Community** www.silabs.com/community

#### **Disclaimer**

Silicon Labs intends to provide customers with the latest, accurate, and in-depth documentation of all peripherals and modules available for system and software implementers using or intending to use the Silicon Labs products. Characterization data, available modules and peripherals, memory sizes and memory addresses refer to each specific device, and "Typical" parameters provided can and do vary in different applications. Application examples described herein are for illustrative purposes only. Silicon Labs reserves the right to make changes without further notice to the product information, specifications, and descriptions herein, and does not give warranties as to the accuracy or completeness of the included information. Without prior notification, Silicon Labs may update product firmware during the manufacturing process for security or reliability reasons. Such changes will not alter the specifications or the performance of the product. Silicon Labs shall have no liability for the consequences of use of the information supplied in this document. This document does not imply or expressly grant any license to design or fabricate any integrated circuits. The products are not designed or authorized to be used within any FDA Class III devices, applications for which FDA premarket approval is required or Life Support Systems without the specific written consent of Silicon Labs. A "Life Support System" is any product or system intended to support or sustain life and/or health, which, if it fails, can be reasonably expected to result in significant personal injury or death. Silicon Labs products are not designed or authorized for military applications. Silicon Labs products shall under no circumstances be used in weapons of mass destruction including (but not limited to) nuclear, biological or chemical weapons, or missiles capable of delivering such weapons. Silicon Labs disclaims all express and implied warranties and shall not be responsible or liable for any injuries or damages related to use of a Silicon Labs product in such unauthorized applications. **Note: This content may contain offensive terminology that is now obsolete. Silicon Labs is replacing these terms with inclusive language wherever possible. For more information, visit www.silabs.com/about-us/inclusive-lexicon-project**

#### **Trademark Information**

Silicon Laboratories Inc.®, Silicon Laboratories®, Silicon Labs®, SiLabs® and the Silicon Labs logo®, Bluegiga®, Bluegiga Logo®, EFM®, EFM32®, EFR, Ember®, Energy Micro, Energy Micro logo and combinations thereof, "the world's most energy friendly microcontrollers", Redpine Signals®, WiSeConnect, n-Link, ThreadArch®, EZLink®, EZRadio®, EZRadioPRO®, Gecko®, Gecko OS, Gecko OS Studio, Precision32®, Simplicity Studio®, Telegesis, the Telegesis Logo®, USBXpress®, Zentri, the Zentri logo and Zentri DMS, Z-Wave®, and others are trademarks or registered trademarks of Silicon Labs. ARM, CORTEX, Cortex-M3 and THUMB are trademarks or registered trademarks of ARM Holdings. Keil is a registered trademark of ARM Limited. Wi-Fi is a registered trademark of the Wi-Fi Alliance. All other products or brand names mentioned herein are trademarks of their respective holders.

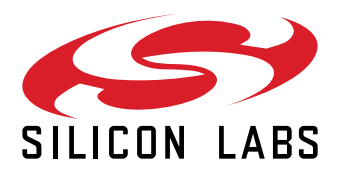

**Silicon Laboratories Inc. 400 West Cesar Chavez Austin, TX 78701 USA**

# **www.silabs.com**